# **Module Four– Requisition/Purchase Orders**

# 4

# **Module Lessons**

- Lesson 1 Entering a Requisition..................3
- Lesson 2 Canceling a Requisition .............29
- Lesson 3 Entering a Change Order...........41
- Lesson 4 Canceling a Change Order ........61

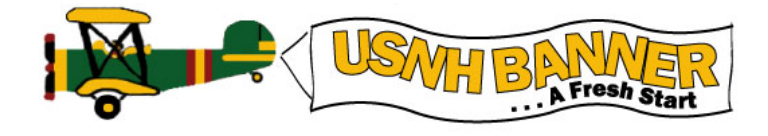

This page is intentionally left blank.

# Lesson 1 Objectives

To choose, enter, approve and process a Requisition according to USNH policies and procedures.

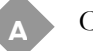

Choosing a Requisition

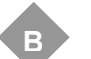

1 -Opening a Requisition Document

- 2 -Entering Requestor/Delivery Information
- 3 -Entering Vendor Information
- 4 -Entering Commodity/Accounting
- 5 -Entering Commodity/Accounting—FOAPAL
- 6 –Reviewing Balancing/Completion and Submitting the Document
- 7 –Reviewing Document History and Status

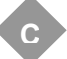

Completing the Process

# **Life Cycle of a Requisition**

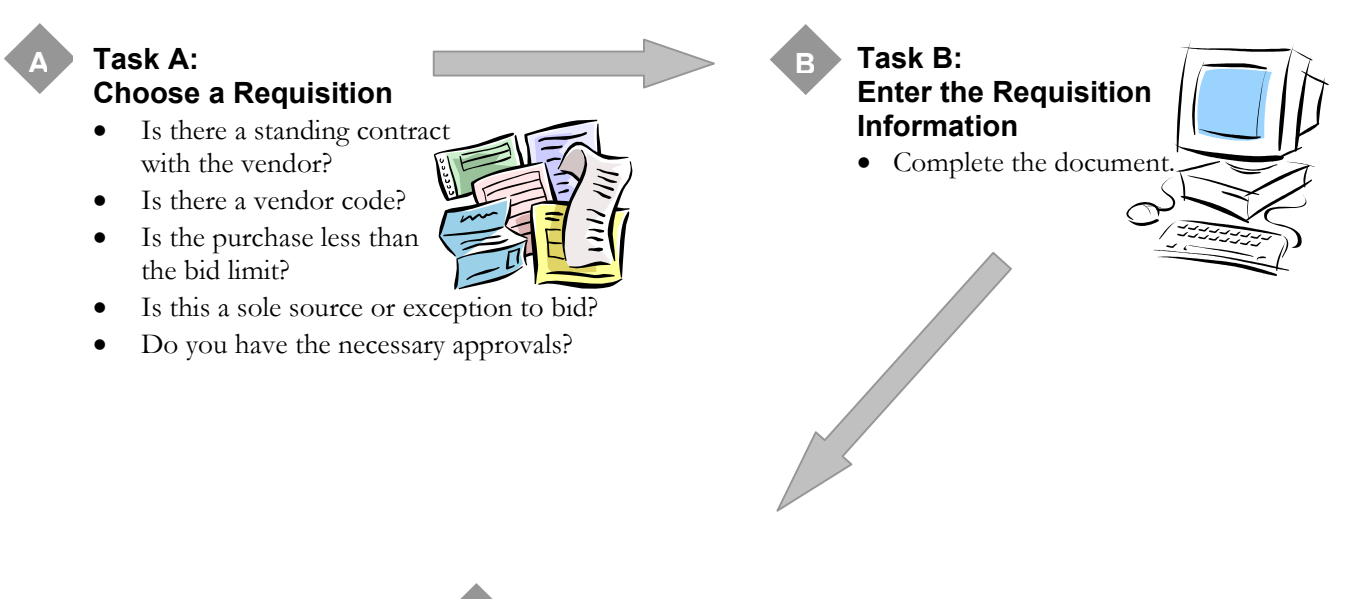

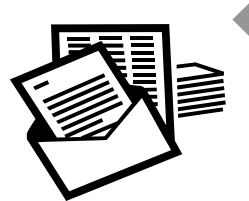

**C**

#### **Task C: Completing the Process**

• Forward all supporting documentation to the Campus Purchasing Office.

#### *Concept* What is a Requisition document?

A requisition is a document used by business units to initiate or encumber funds needed for orders to vendors outside the University System of New Hampshire for:

- supplies
- equipment
- services
- standing orders
- orders against a bid

#### **New Terms**

**Business unit** refers to the office designated to initiate requisition documents.

- At KSC, PSC, and CLL this is the responsible department.
- At UNH and System offices, this is the responsible Business Services Center (BSC).

**Campus Purchasing Buyer** is assigned by each Campus Purchasing Office to initially review all requisition documents. This individual will reassign specific documents to buyers with specialized responsibilities. The Campus Purchasing Buyer will convert all requisitions, which have not been reassigned, to purchase orders.

**COA** (or **C**) is the chart of accounts used by USNH. For all of USNH this value is "Y".

**FOAPAL** is the chart of accounts structure representing Fund, Organization, Account, Program, Activity and Location. The Location and Project fields may be listed but will not be used at this time.

**NSF (non-sufficient funds) Override** is used with the calculation of the available balance to override the system if the accounting distribution fails the Available Balance Calculation for a specific document.

**Standing order** (Blanket purchase order) is a purchase order based upon a dollar amount not specific items purchased.

#### When would you use a Requisition document?

The requisition form [FPAREQN] will be used to initiate all purchase requests that will result in a purchase order:

- when a purchase order (PO) must be sent to the vendor
- for standing orders
- for purchasing equipment
- for securing services
- for placing orders against a bid (reference the bid  $#$ )
- for high \$ purchases
- for ordering supplies, from vendors who do not accept PCards, or Convenience Checks

#### How do you designate the intent of the Requisition document?

The C*omments* field on the requisition form should be used to communicate the intent of the purchase request by entering one of the following statements:

- Regular described in detail below
- Standing described in detail below
- Independent Contractor an independent contractor agreement must be completed and forwarded to purchasing before a purchase order will be approved
- Bid indicates to purchasing that requestor wants to initiate the bid process
- Bid #XX-XXXX indicates to purchasing that a bid has already been processed; enter the bid number assigned by purchasing in the comments field of requisition document.

#### What is the difference between Regular & Standing Purchase Orders

The option to choose a standing or regular purchase order is available only at the purchase order level [FPAPURR]. Therefore, a business unit must communicate via the requisition whether the purchase request is intended as a regular or standing purchase order.

#### Characteristics of a Regular Purchase Order

A regular order will bring forward to the purchase order the quantity and unit price fields.

- One or more items which need a quantity and unit price specified
- Specific price is known
- One delivery/invoice

An example of a regular purchase order would be ordering two Revco Ultima II Upright Freezers from VWR Scientific at \$6,661.20 each, total cost \$13,322.40. The freezers will be delivered and invoiced for both items on this order.

#### Characteristics of a Standing Purchase Order

A standing order will result in the elimination of the quantity and unit price fields on the purchase order. Although these fields must be entered at the requisition level, the information will not be brought forward to the purchase order. Only the unit of measure and total amount will be brought forward.

- Estimated dollar amount
- Multiple purchase requests against one purchase order
- Multiple invoices against one purchase order
- Multiple deliveries
- Encumbers funds so purchases can be made over a period of time
- Quantity/unit price varies with each purchase request against the purchase order
- Quantity/unit price is not applicable for the type of purchase request (ie. services, renovations, repairs, events/functions, maintenance agreements, rentals and utilities).

An example of a standing purchase order would be an order issued to a vendor for various supplies needed during the current fiscal year up to \$5,000. Rather than issuing multiple regular purchase orders detailing items to be ordered, a single standing purchase order can be used and referenced for each purchase request to the vendor, up to a specified dollar amount over a specified period of time. [**NOTE**: The USNH PCard is the preferred method for these types of purchase requests although in some instances a standing order may be needed.]

#### Requisition Policies and Procedures

As with any document, there are policies and procedures to follow when entering a requisition. You can find the specific details about when to use this process, what supporting documentation is required, etc. on-line in the USNH Financial and Administrative Procedures Manual at http://www.finadmin.unh.edu/pol\_proc/chapter\_06/toc\_06.html.

This lesson will concentrate on the tasks and steps required to successfully enter a Requisition document in accordance with USNH policies and procedures.

*Prior to entering a requisition, determine if it is more appropriate for the purchase to be made using USNH PCard, convenience check, petty cash, or Direct Pay methods.* 

This page intentionally left blank.

## **Task A: Choosing a Requisition**

**A**

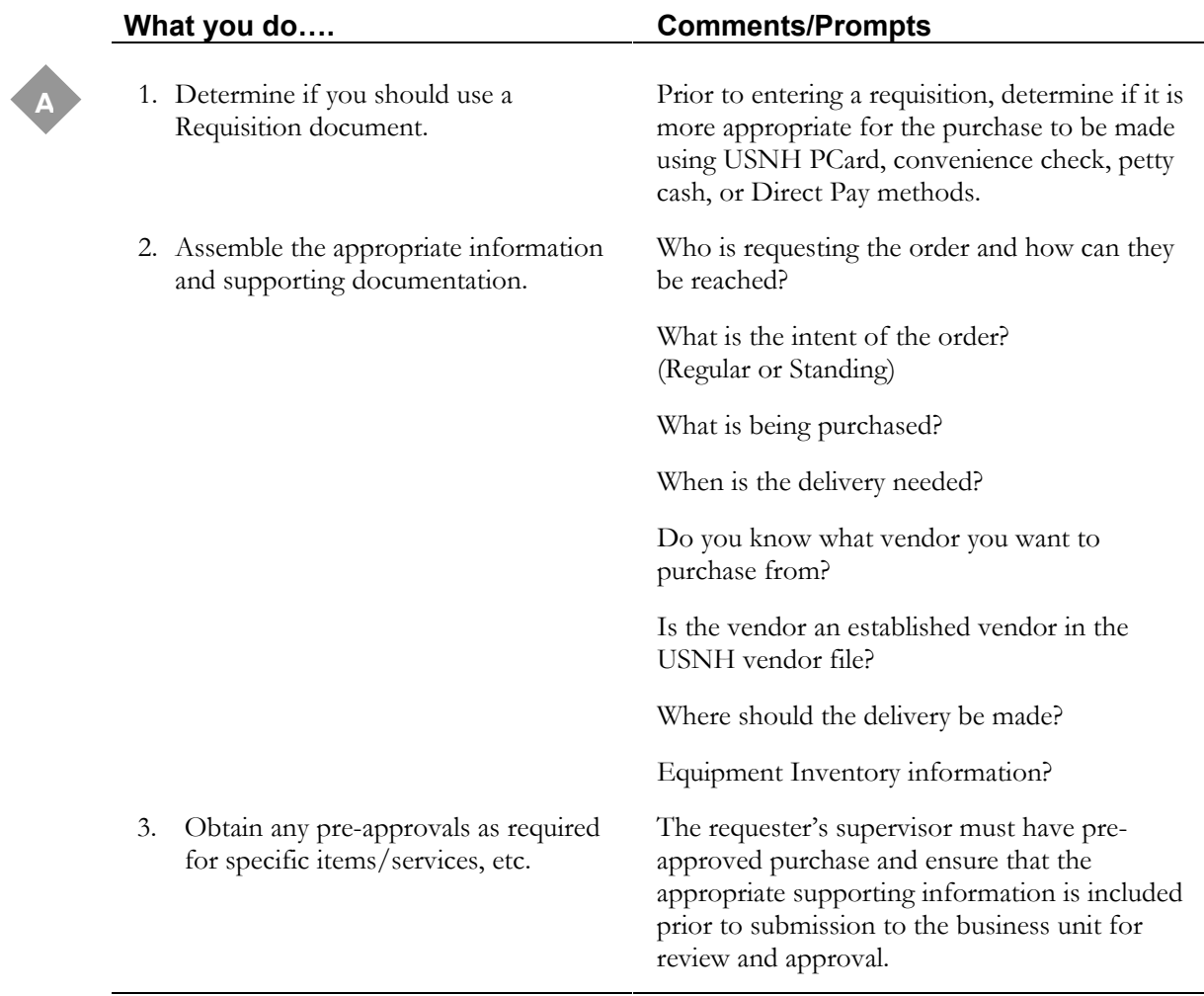

l,

## **Requisition Form [FPAREQN]**

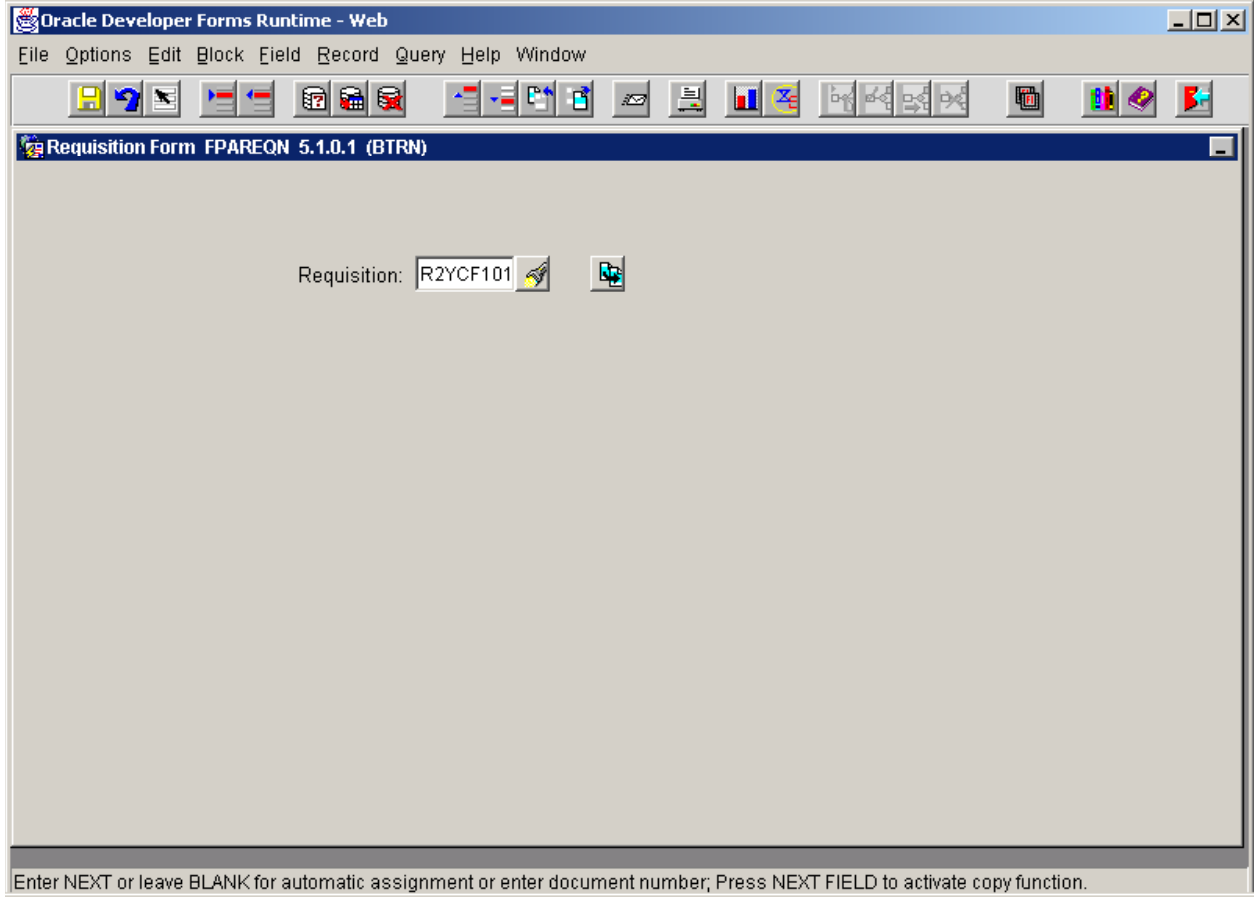

## **Task B-1: Opening a Requisition Document**

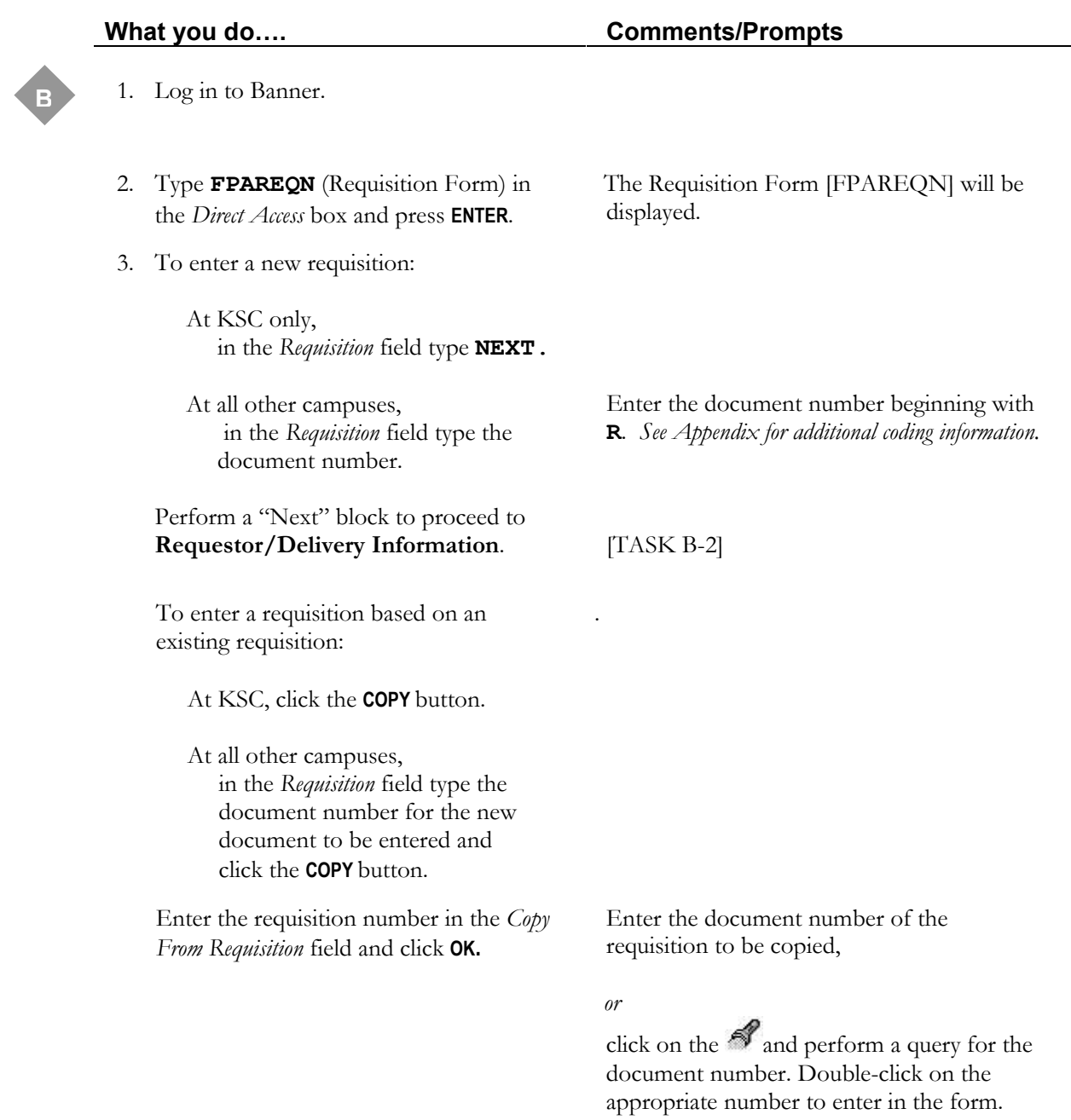

## **Requestor/Delivery Information**

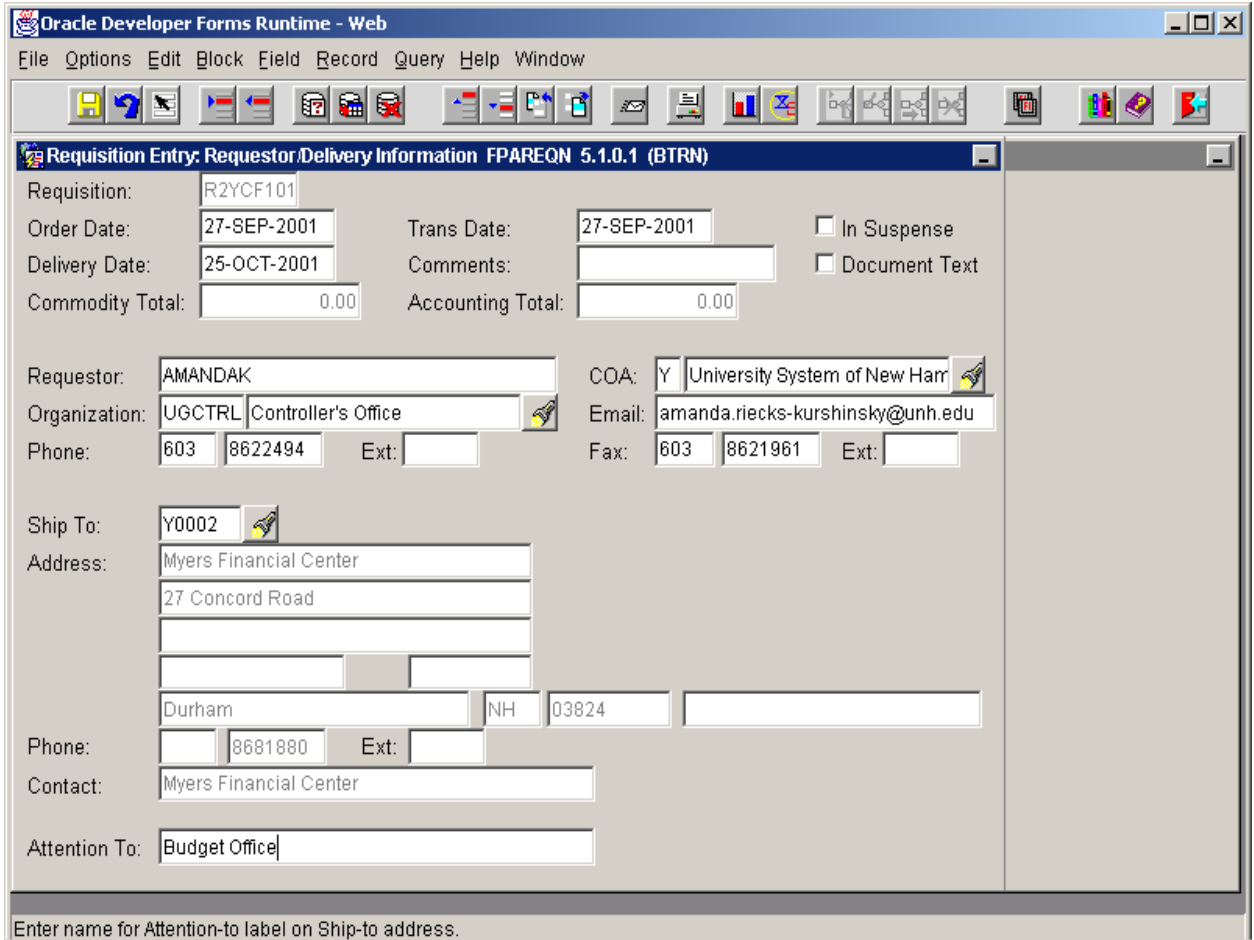

## **Task B-2: Entering Requestor/Delivery Information**

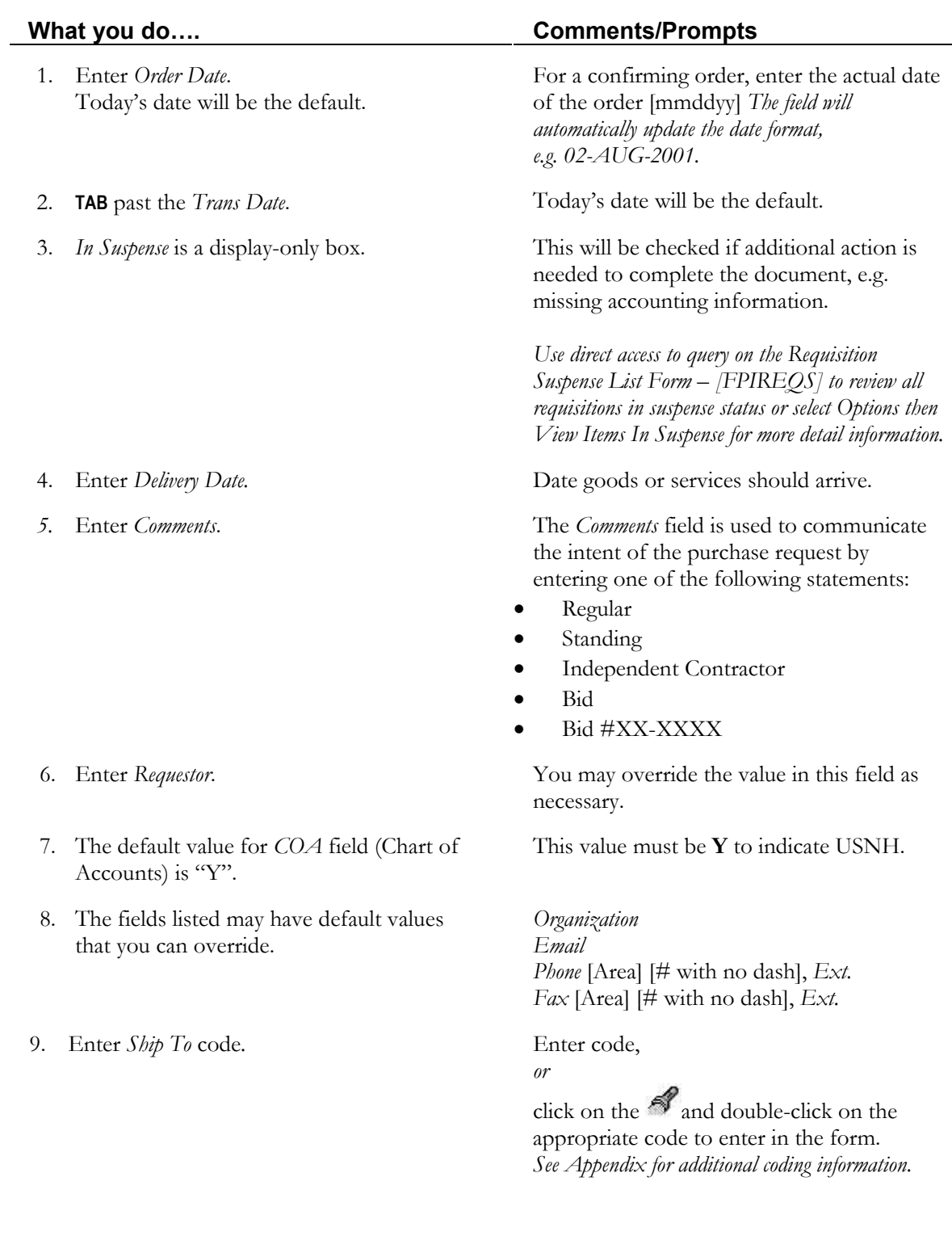

## **Requestor/Delivery Information (continued)**

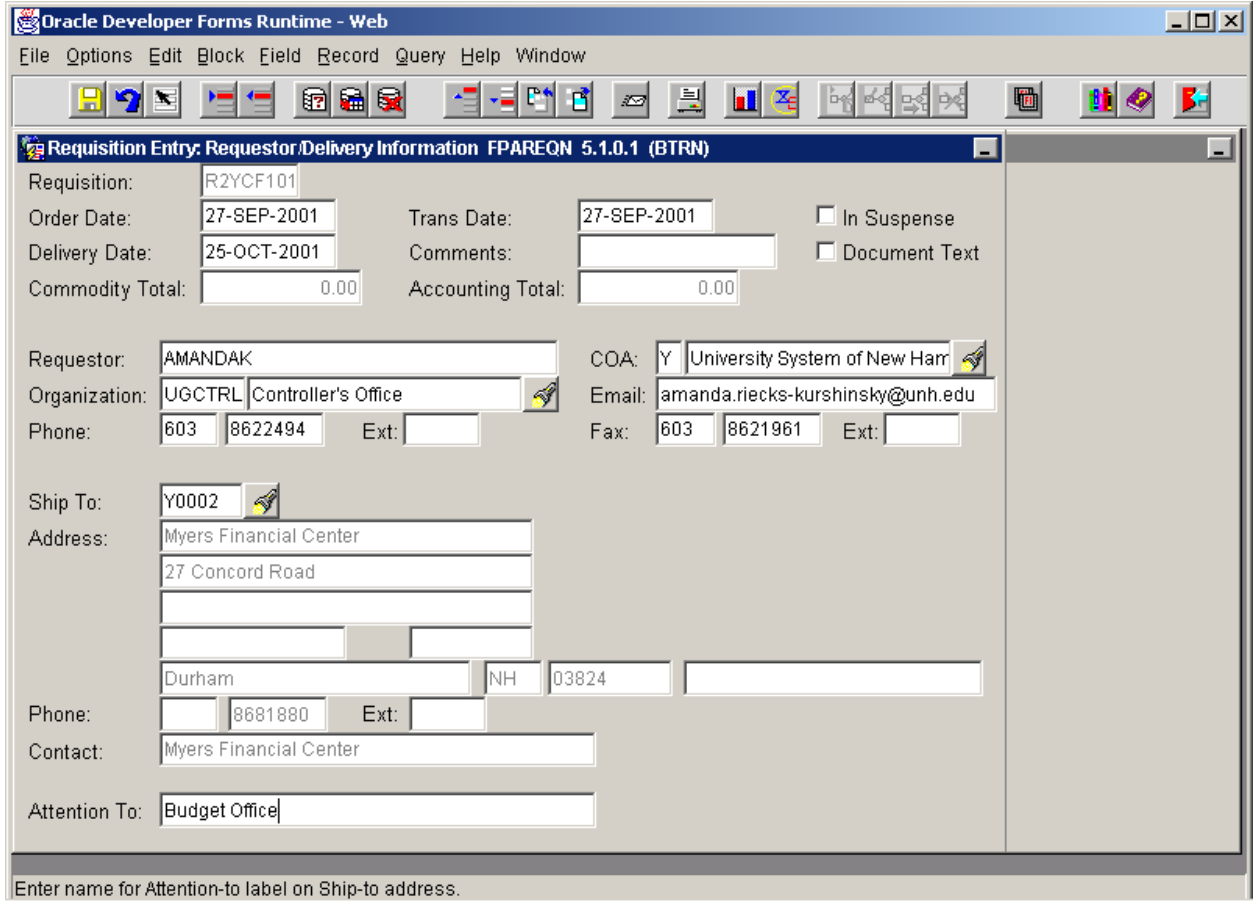

## **Task B-2: Entering Requestor/Delivery Information (continued)**

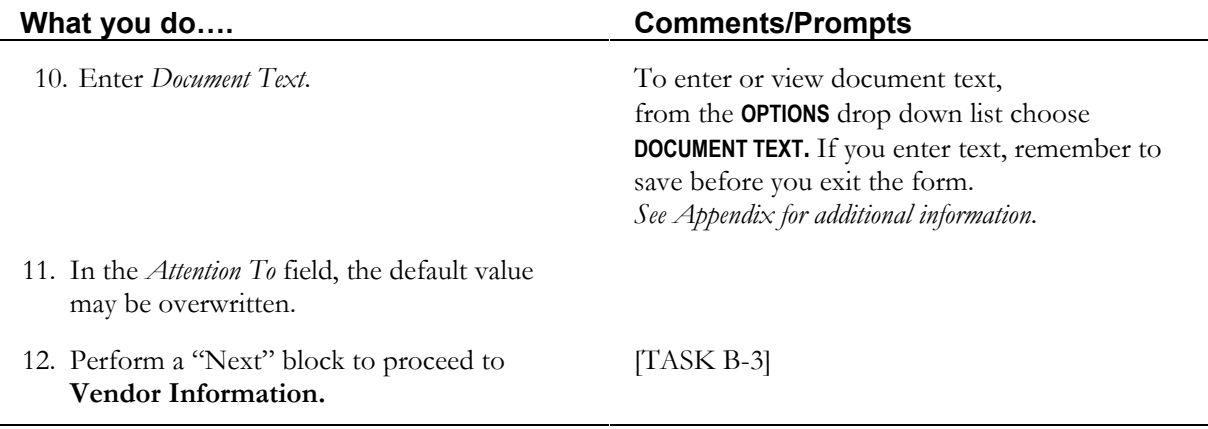

#### **Vendor Information**

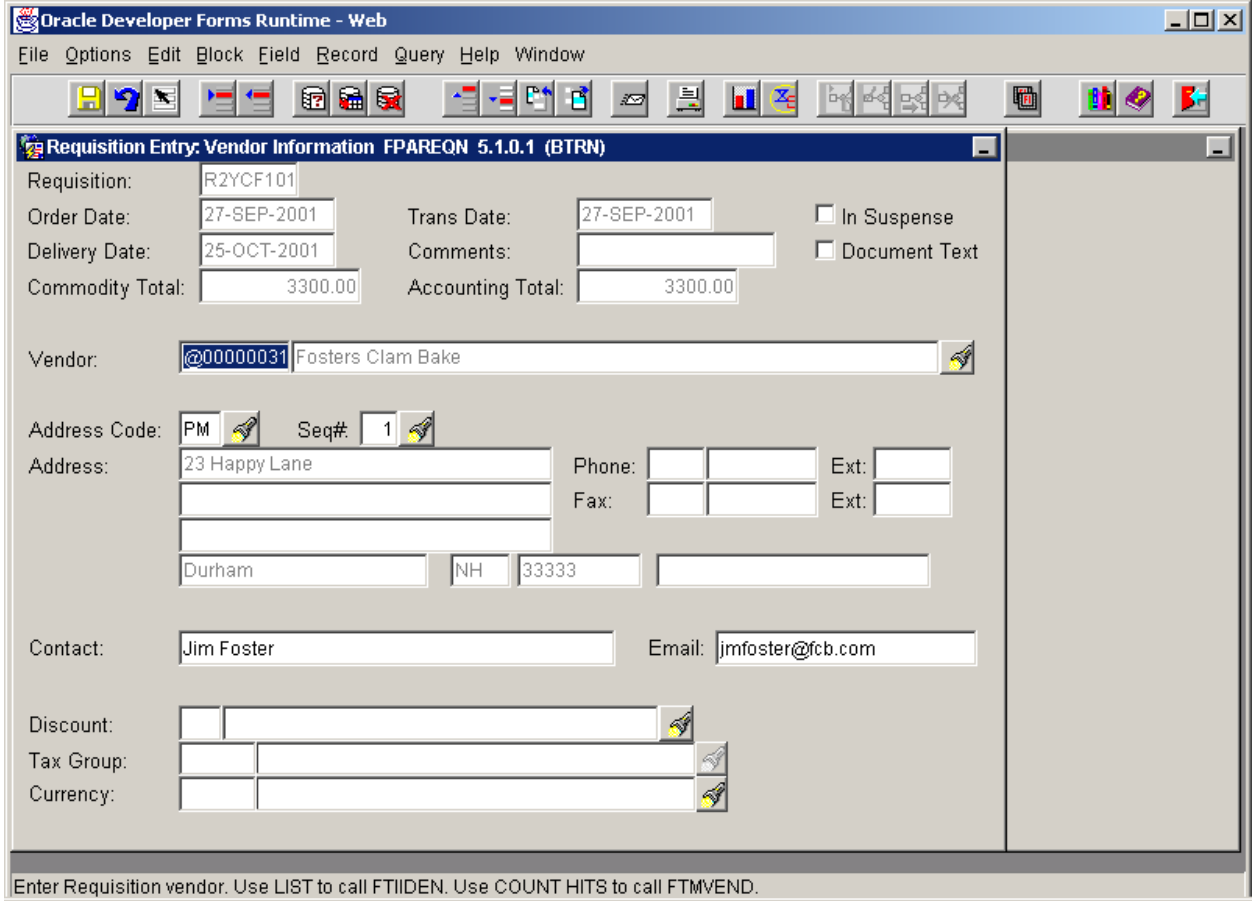

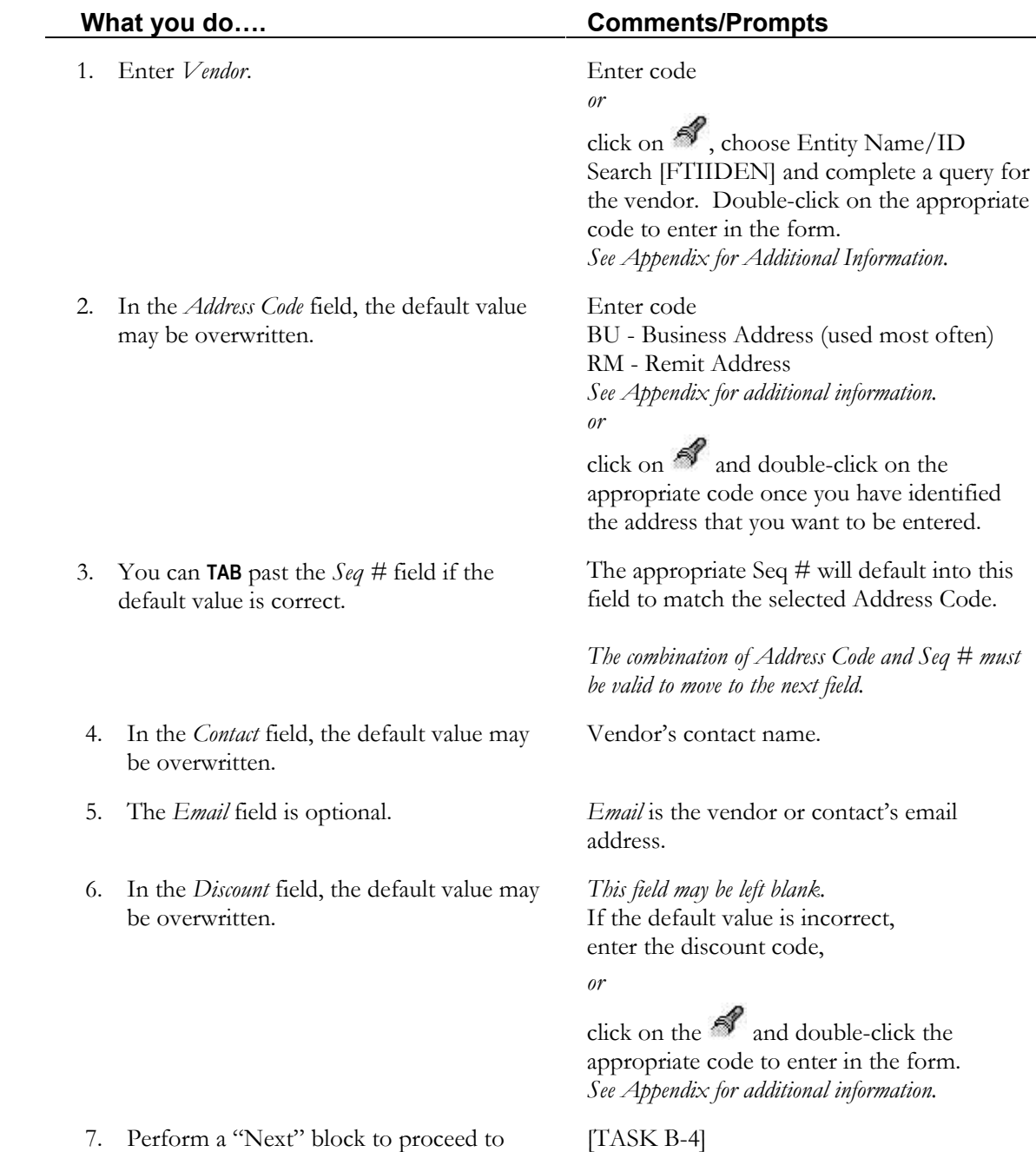

## **Task B-3: Entering Vendor Information**

**Commodity/Accounting.**

## **Commodity/Accounting**

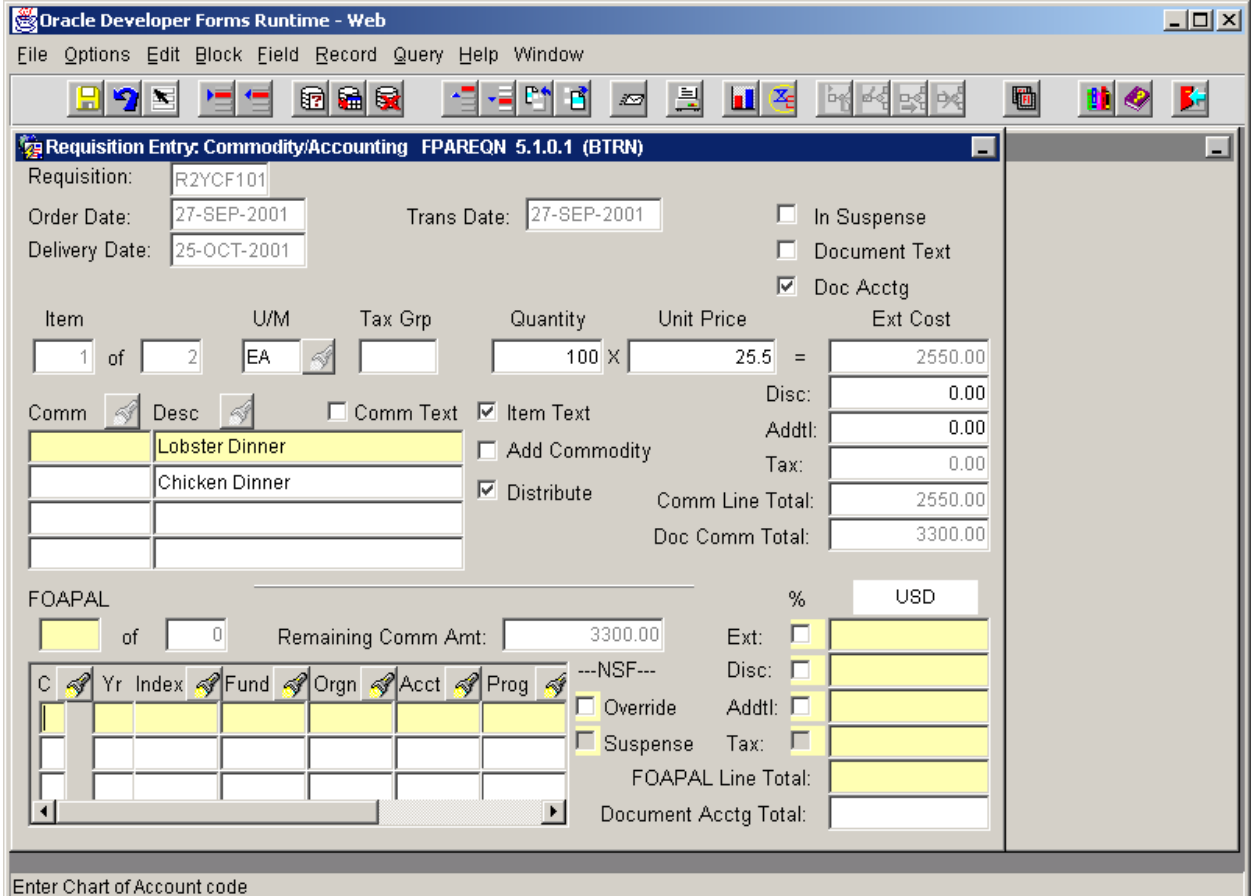

## **Task B-4: Entering Commodity/Accounting**

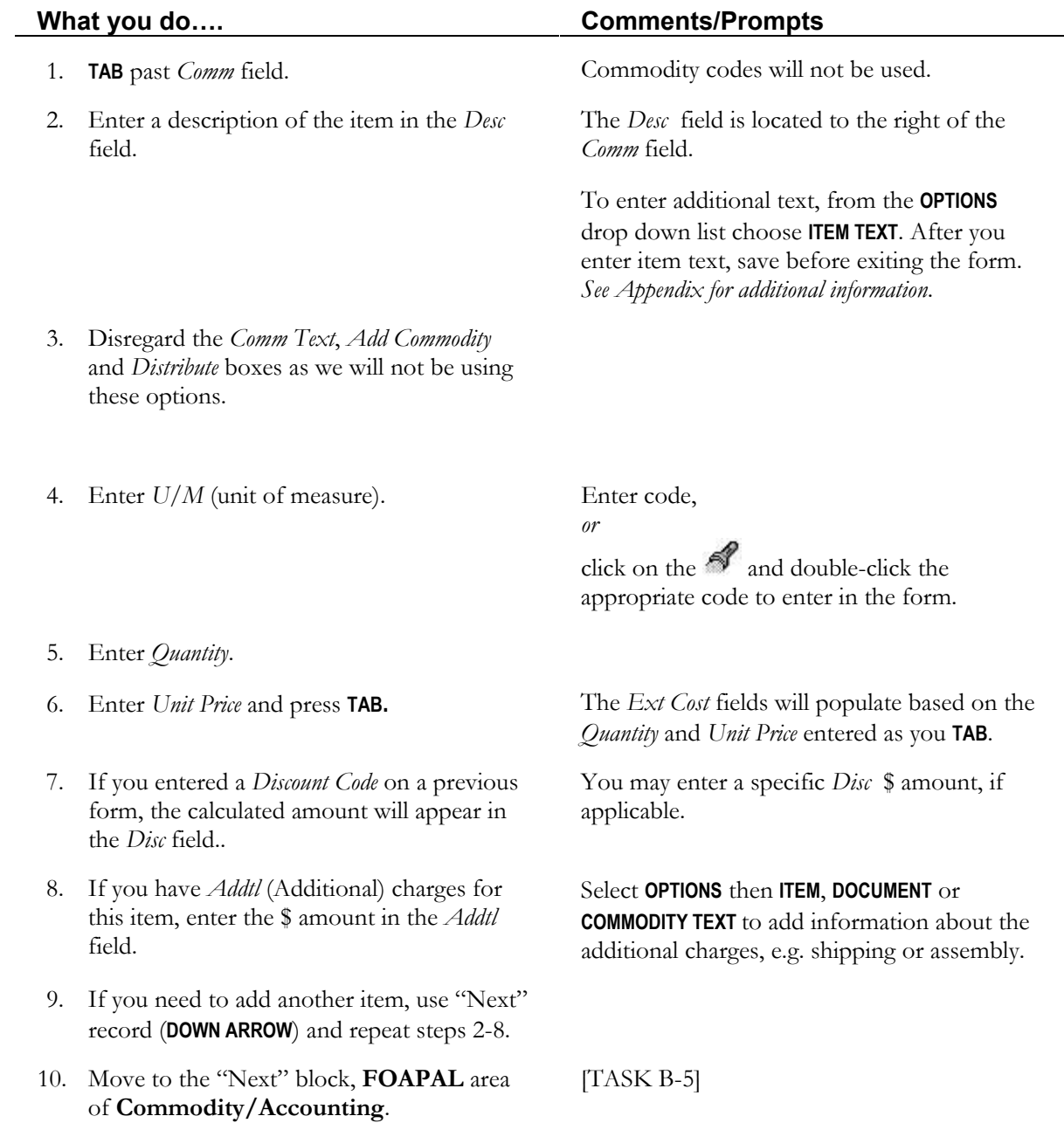

## **Commodity/Accounting – FOAPAL**

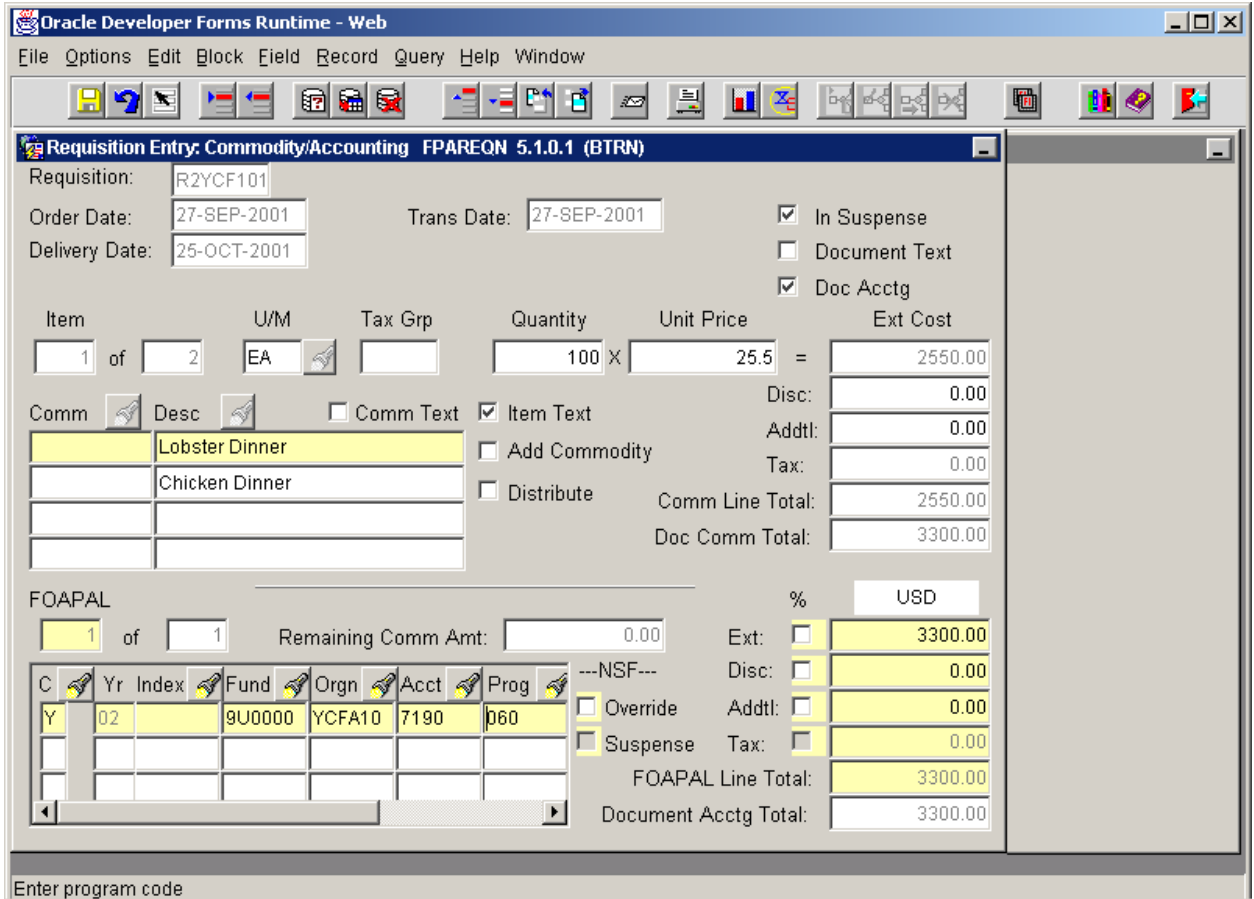

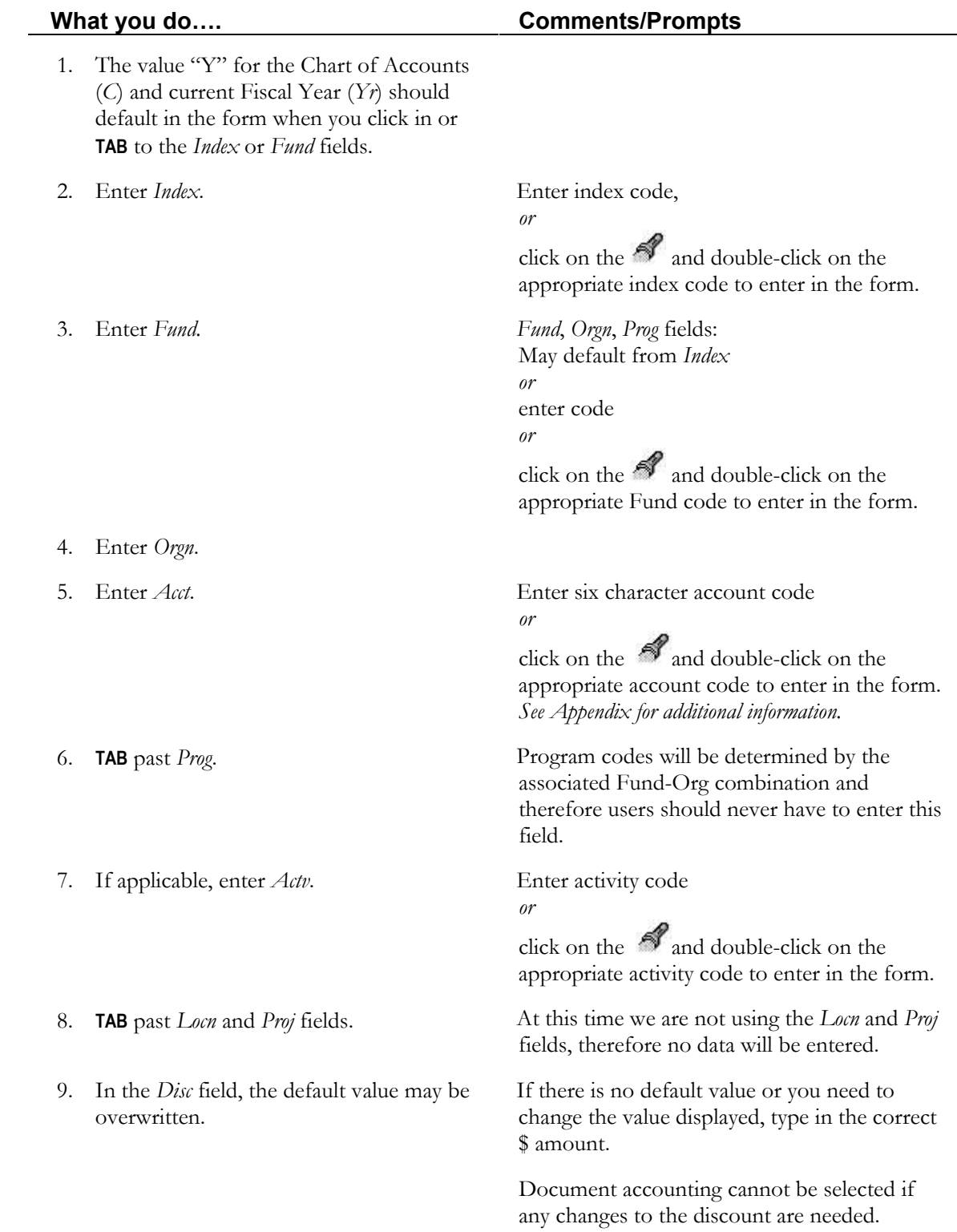

#### **Task B-5: Entering Commodity/Accounting – FOAPAL**

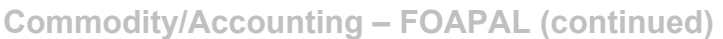

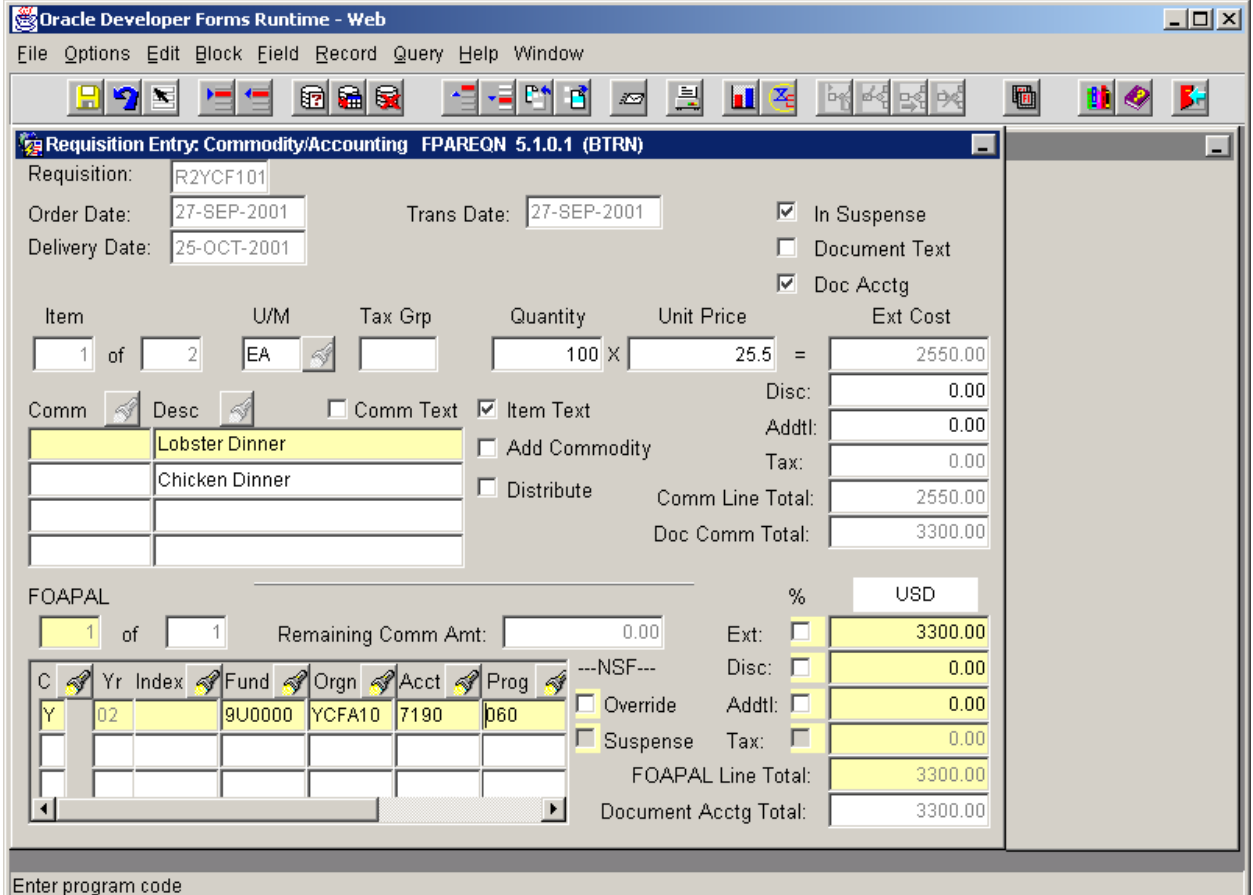

#### **Task B-5: Enter Commodity/Accounting – FOAPAL (continued)**

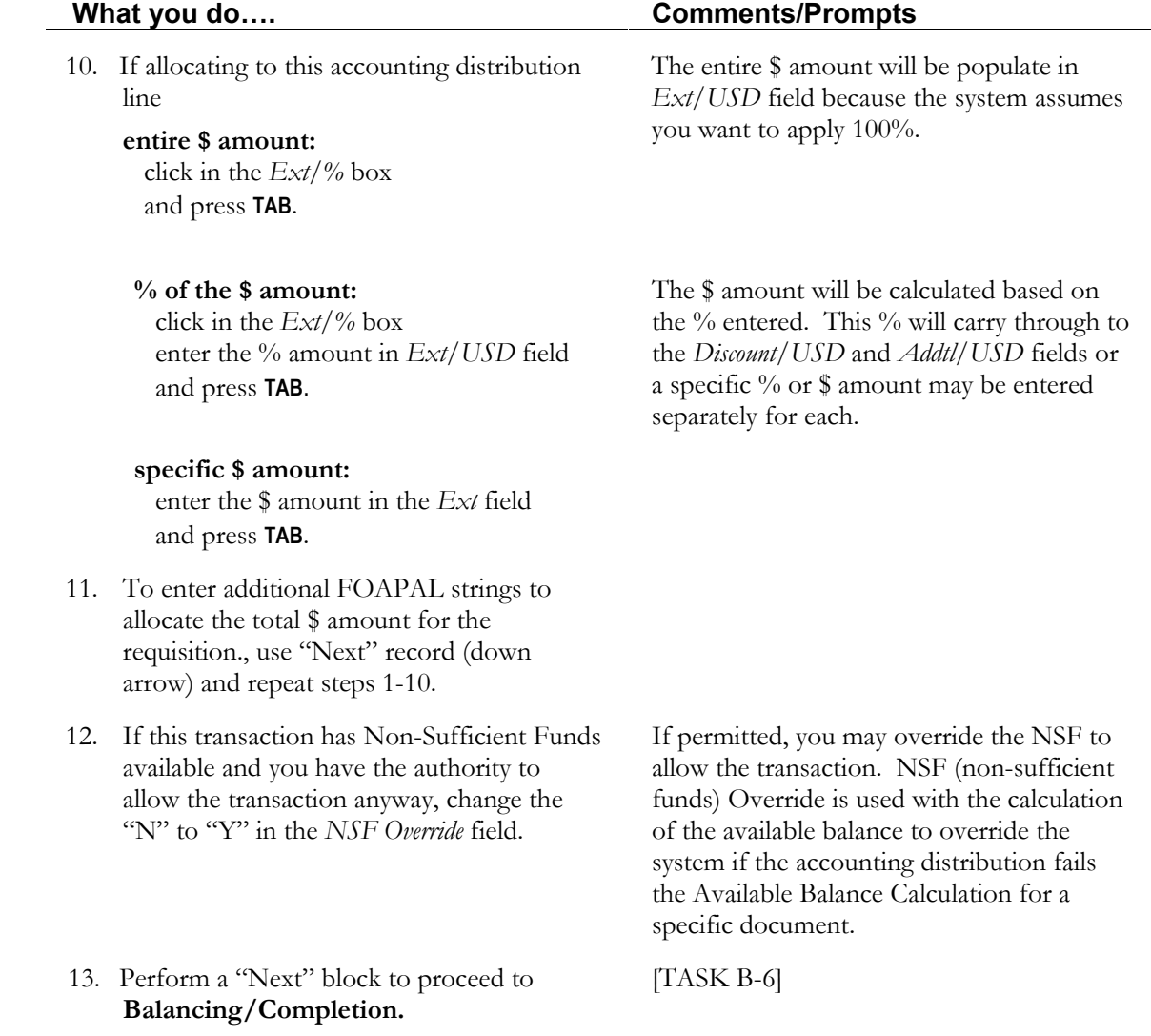

## **Balancing/Completion**

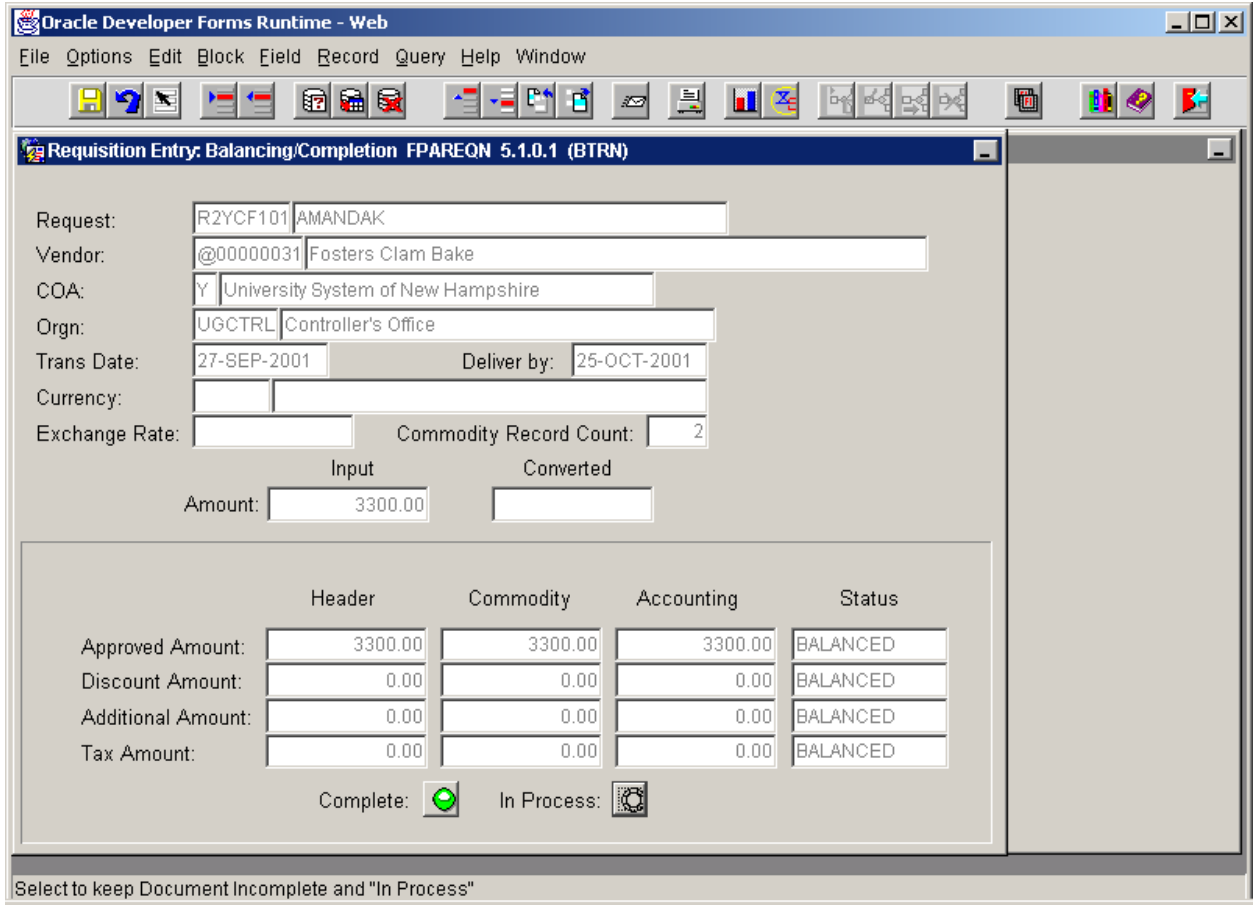

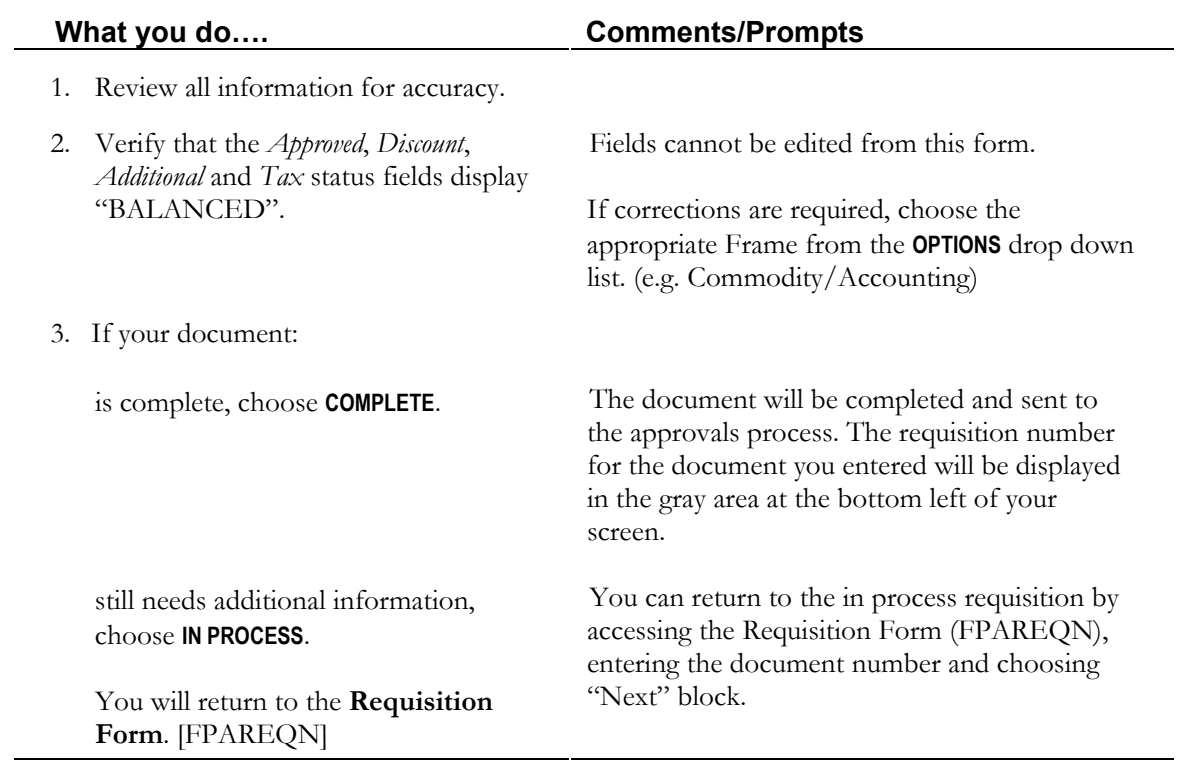

## **TASK B-6: Reviewing Balancing Completion and Submitting the Document**

#### **Document History Form [FOIDOCH]**

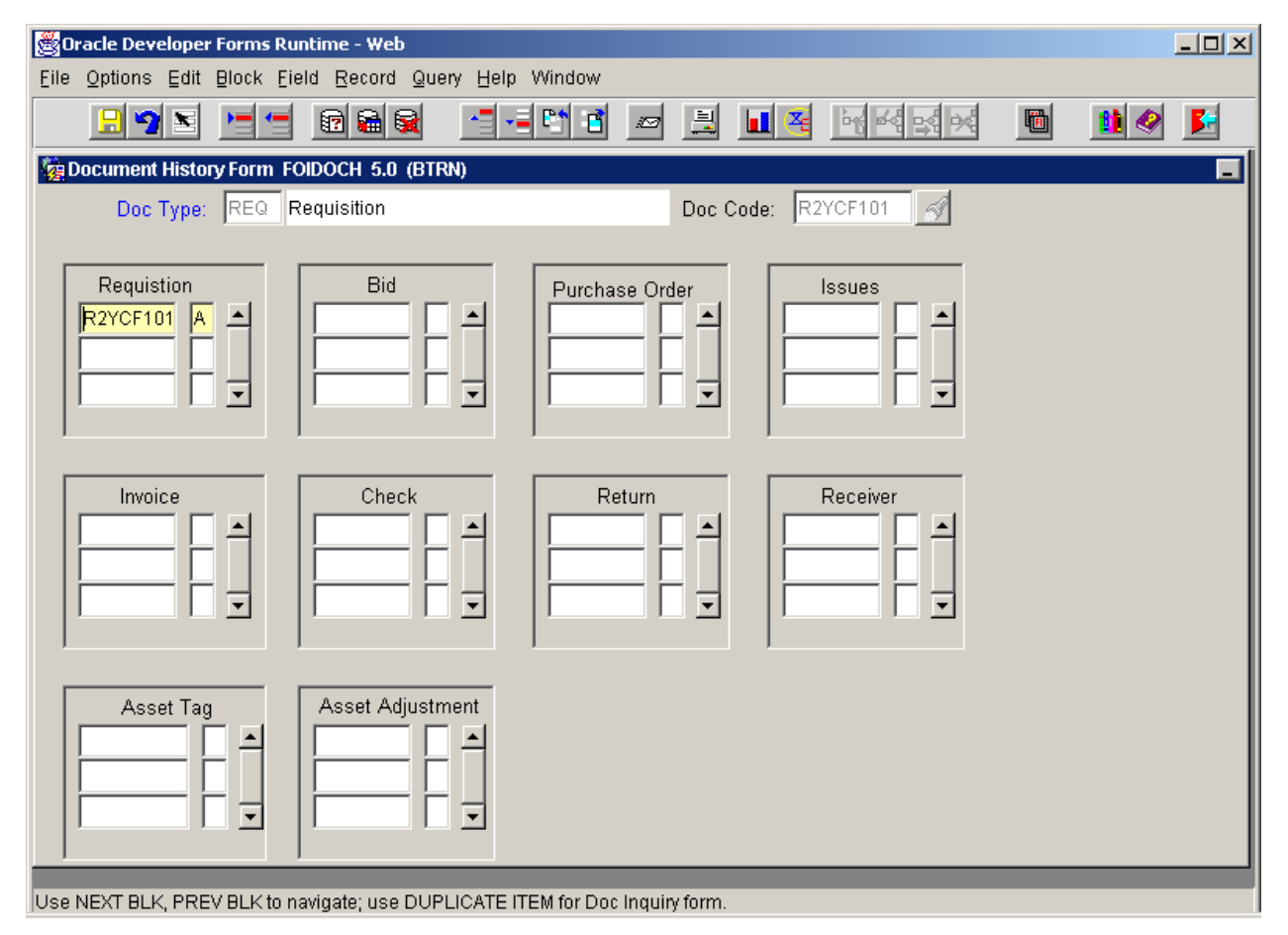

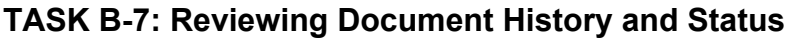

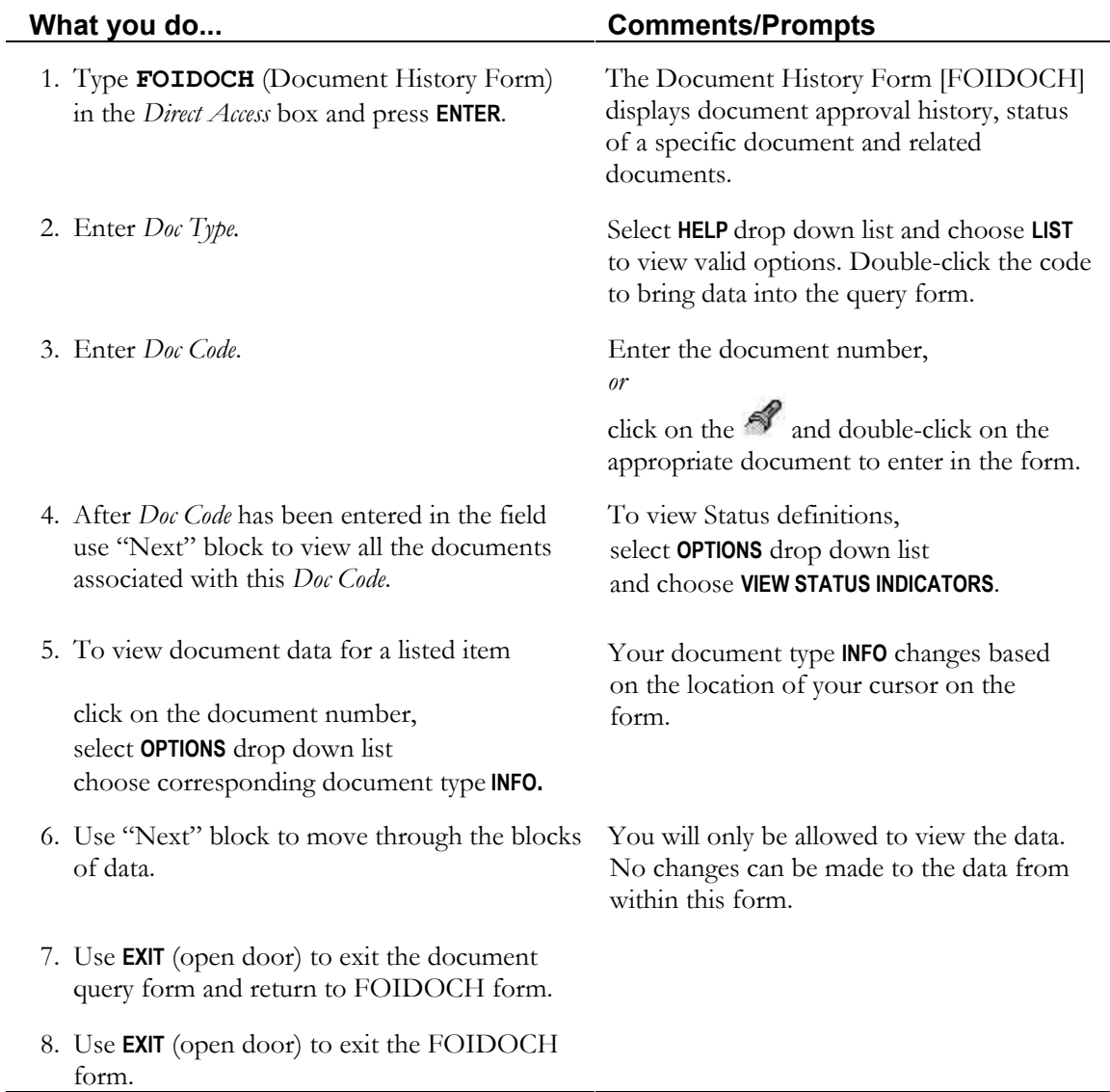

## **TASK C: Completing the Process**

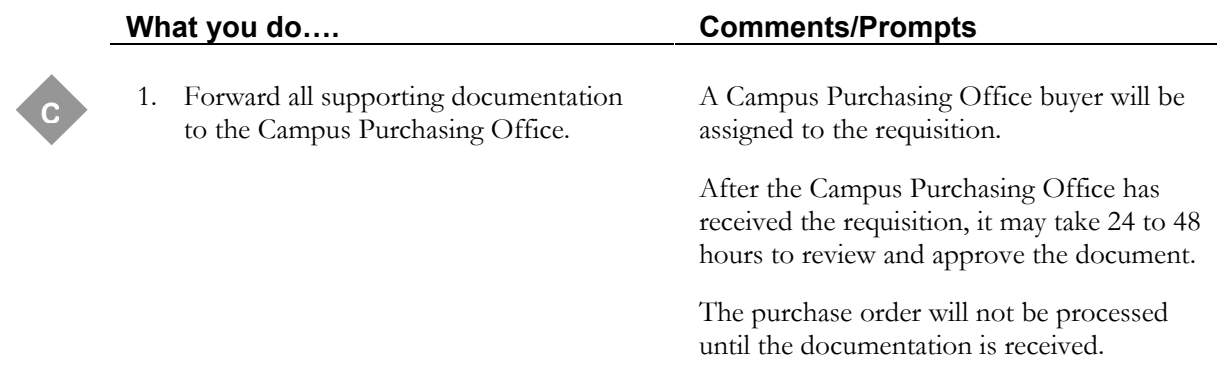

#### **Lesson Summary**

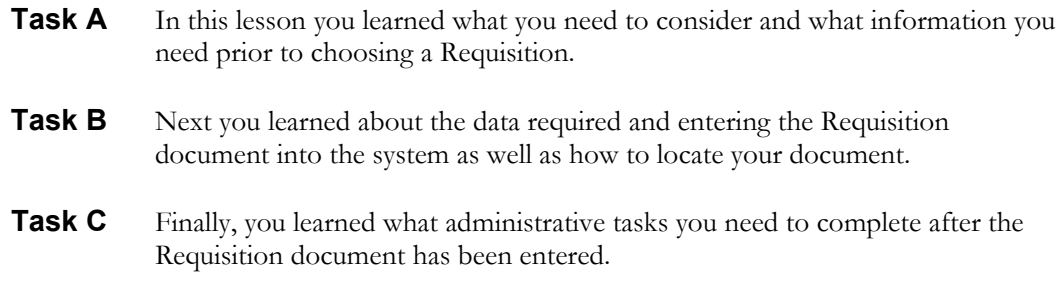

#### **Practice Exercise**

Professor Digby would like you to order a Rixon Series 8100 Scanning Electron Microscope Cat# 32-64-128 for her lab. She would like to purchase the microscope from Fisher Scientific Inc. for \$4,825 and receive it in three weeks at the Chemistry Department. She would like to use the following account information: Fund: 1UD000; Orgn: UDCHEM; Prog: 010

Please enter a Requisition document to reflect this information.

# Lesson 2 Objectives

To cancel a requisition according to USNH policies and procedures.

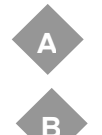

Choosing to Cancel a Requisition

1 - Opening the Requisition Cancel Form

- 2 Entering Requisition Cancel Form
- 3 Entering Cancel Date Form
- 4 Reviewing Document History and Status

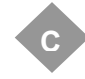

Completing the Process

# **Life Cycle for Canceling a Requisition**

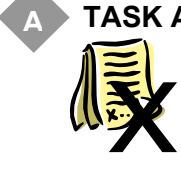

**B**

#### **TASK A: Choosing to Cancel a Requisition**

- Has the requisition been completed, approved, and posted?
- Has any subsequent activity occurred against the requisition?

#### **TASK B: Canceling the Requisition**

- Complete the Requisition Cancel Form
- Remember to **PROCESS** the **CANCELLATION**.

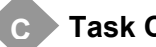

#### **C Task C: Completing the Process**

• There are no additional administrative tasks you need to complete.

**Concept** Sometimes it is determined shortly after entering a requisition that goods/services are no longer required or should have been purchased using another mechanism (convenience check, PCard, petty cash). When this occurs it may be necessary to cancel a requisition.

#### Who is responsible for canceling a requisition?

It is the business unit's responsibility to cancel the requisition.

#### When can a requisition be canceled?

A requisition must meet the following criteria for cancellation to be an option for this process:

1. The requisition has been completed. *(If the requisition is in process, you can "Remove/Delete" the in process document.)* 

*AND* 

2. The requisition has not been converted. *(If the document has been converted to purchase order and you would like the purchase order canceled, contact your Campus Purchasing Office.)* 

#### Policies and Procedures

As with any document, there are policies and procedures to follow when canceling a requisition. You can find the specific details about when to use this process, what supporting documentation is required, etc. on-line in the USNH Financial and Administrative Procedures Manual at http://www.finadmin.unh.edu/pol\_proc/chapter\_06/toc\_06.html.

This lesson will concentrate on the tasks and steps required to successfully cancel a requisition document in accordance with USNH policies and procedures.

*Prior to canceling a requisition, remember to check that the requisition had not been converted to a purchase order.* 

**A**

## **TASK A: Choosing to Cancel a Requisition**

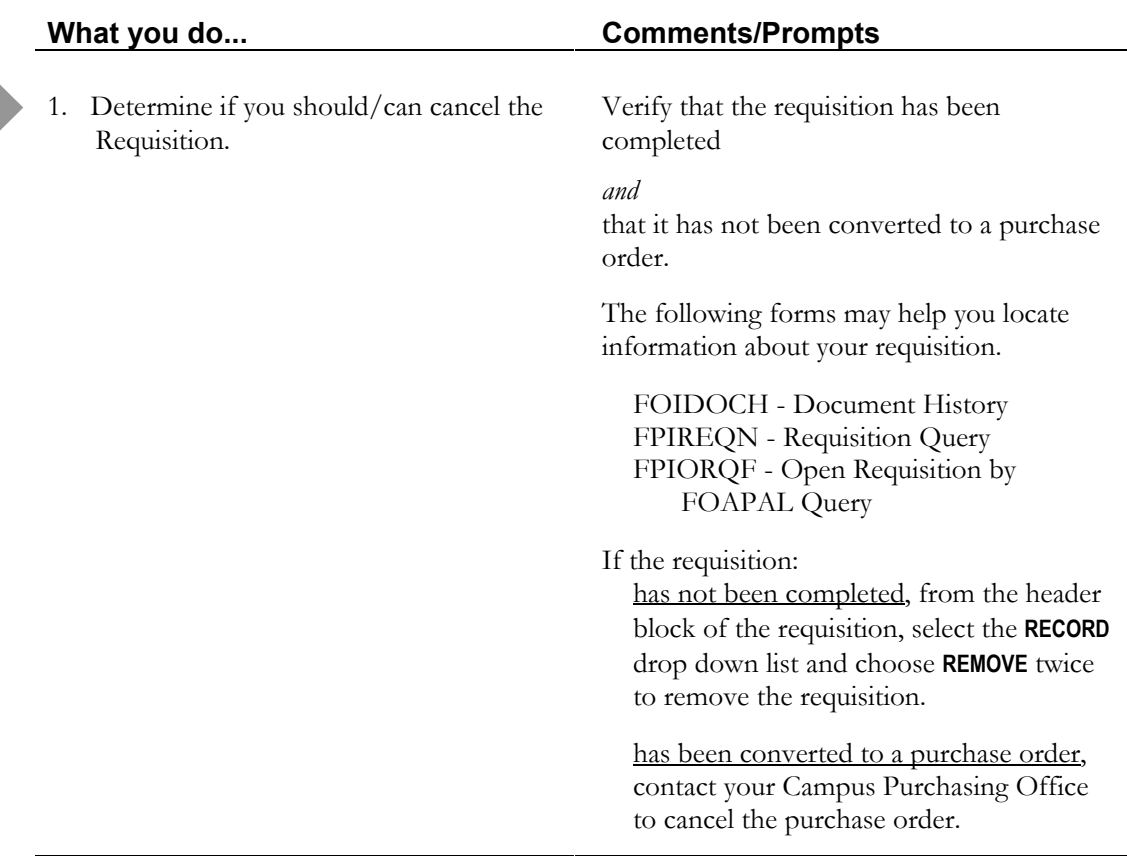

## **Requisition Cancel Form [FPARDEL]**

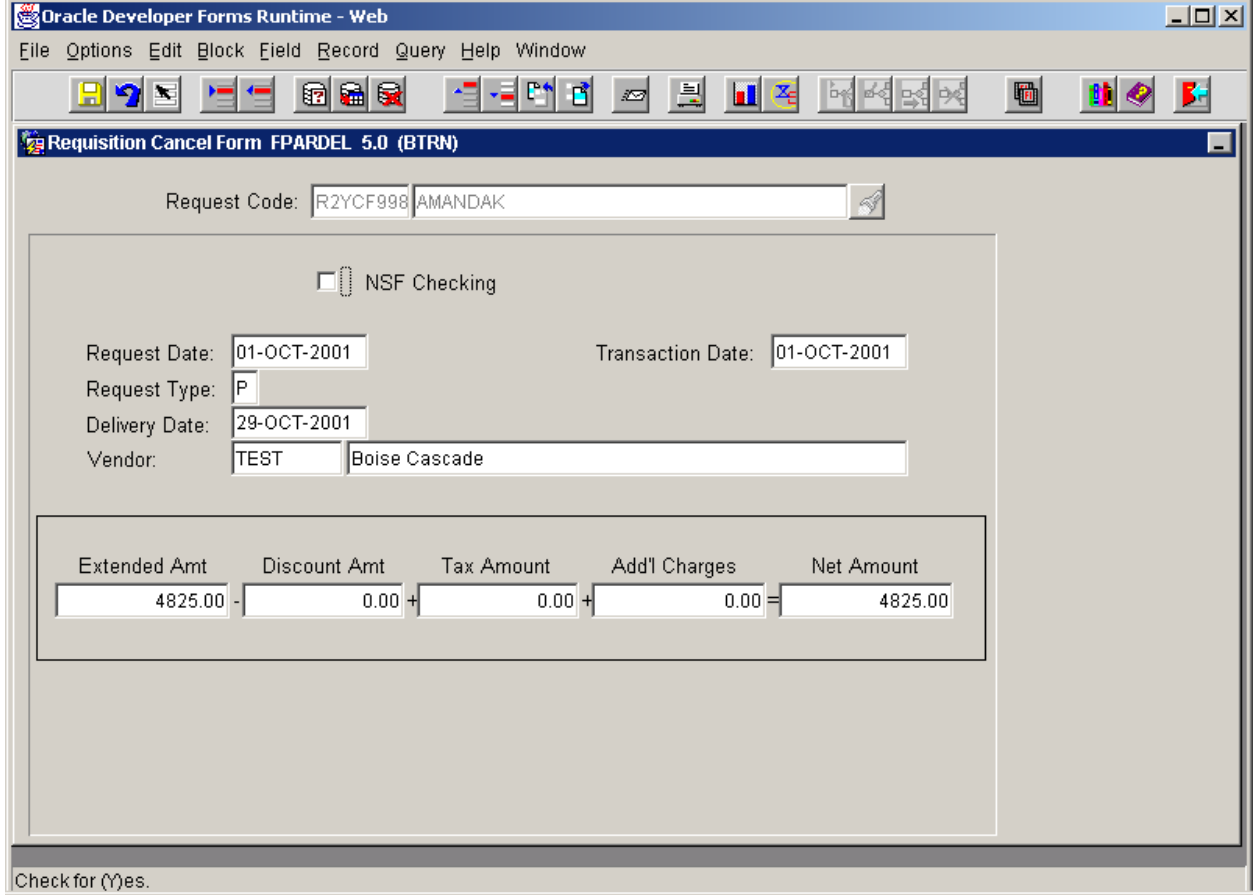

## **TASK B-1 Opening the Requisition Cancel Form**

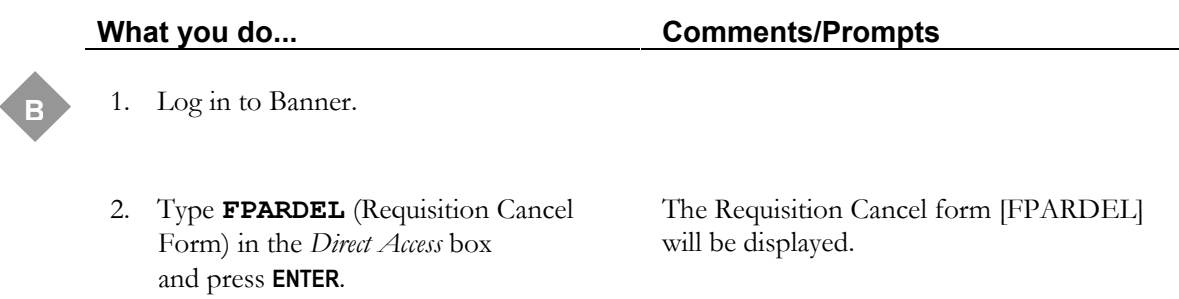

## **TASK B-2: Entering Requisition Cancel Form**

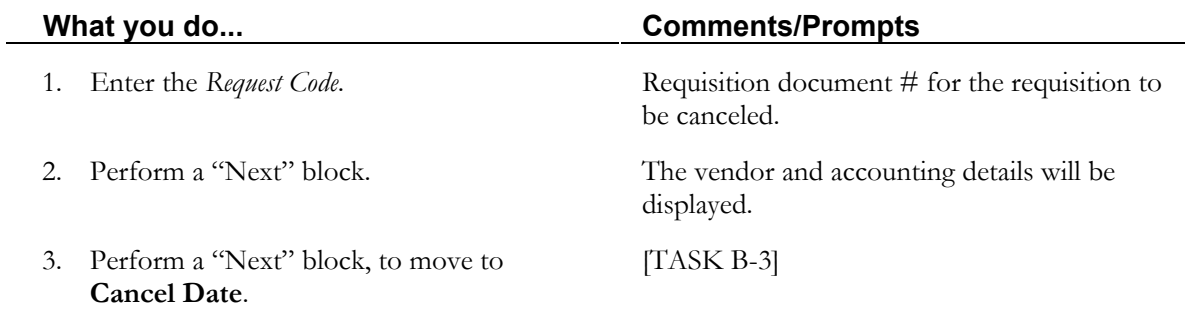

#### **Cancel Date**

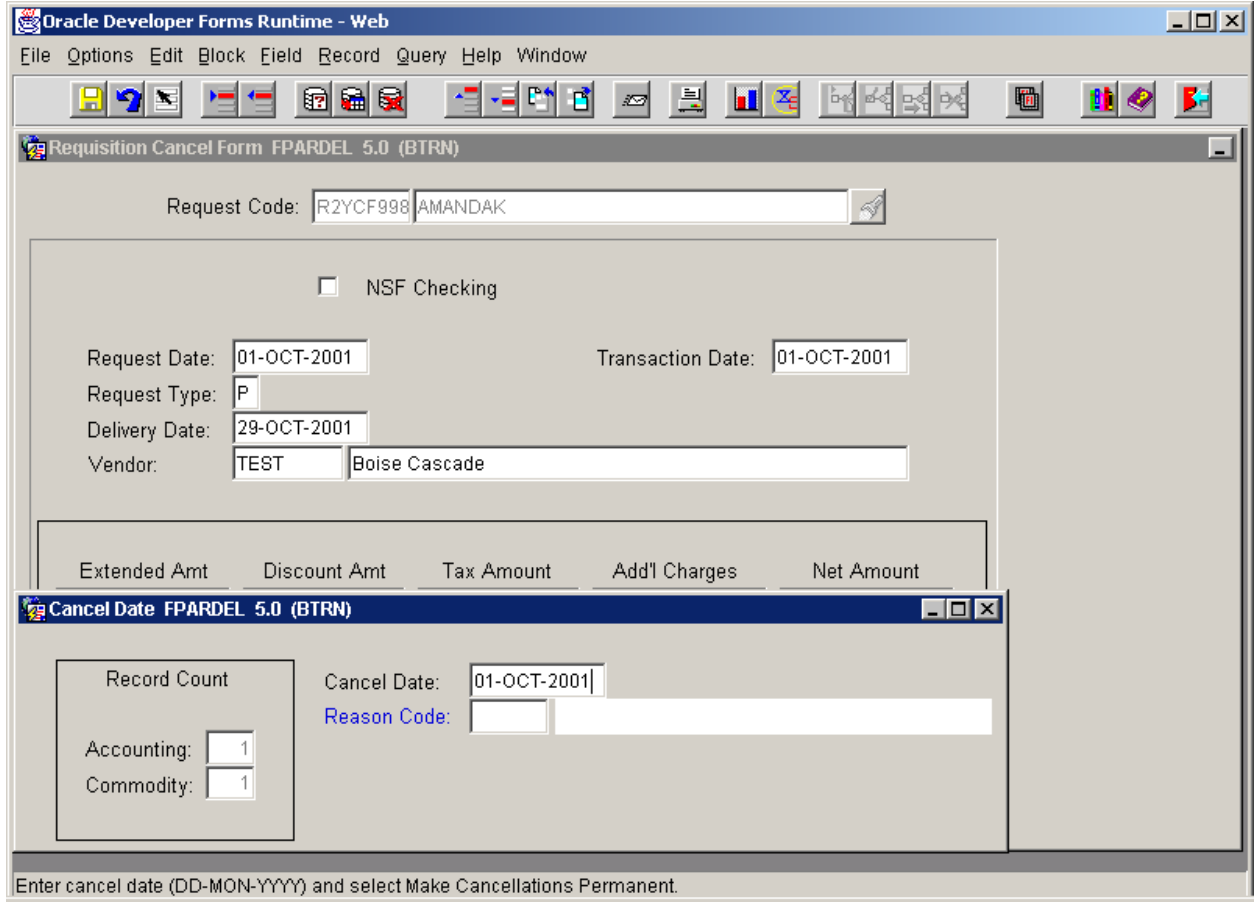

## **TASK B-3: Entering Cancel Date Form**

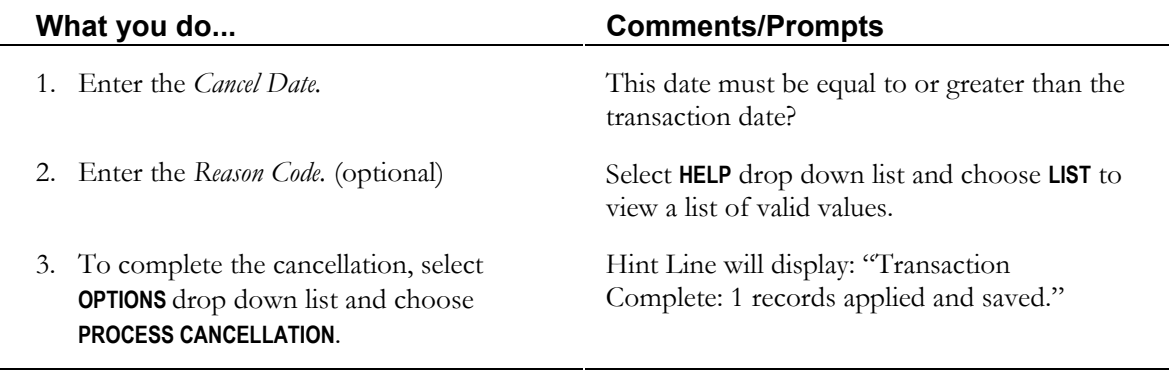

#### **Document History Form [FOIDOCH]**

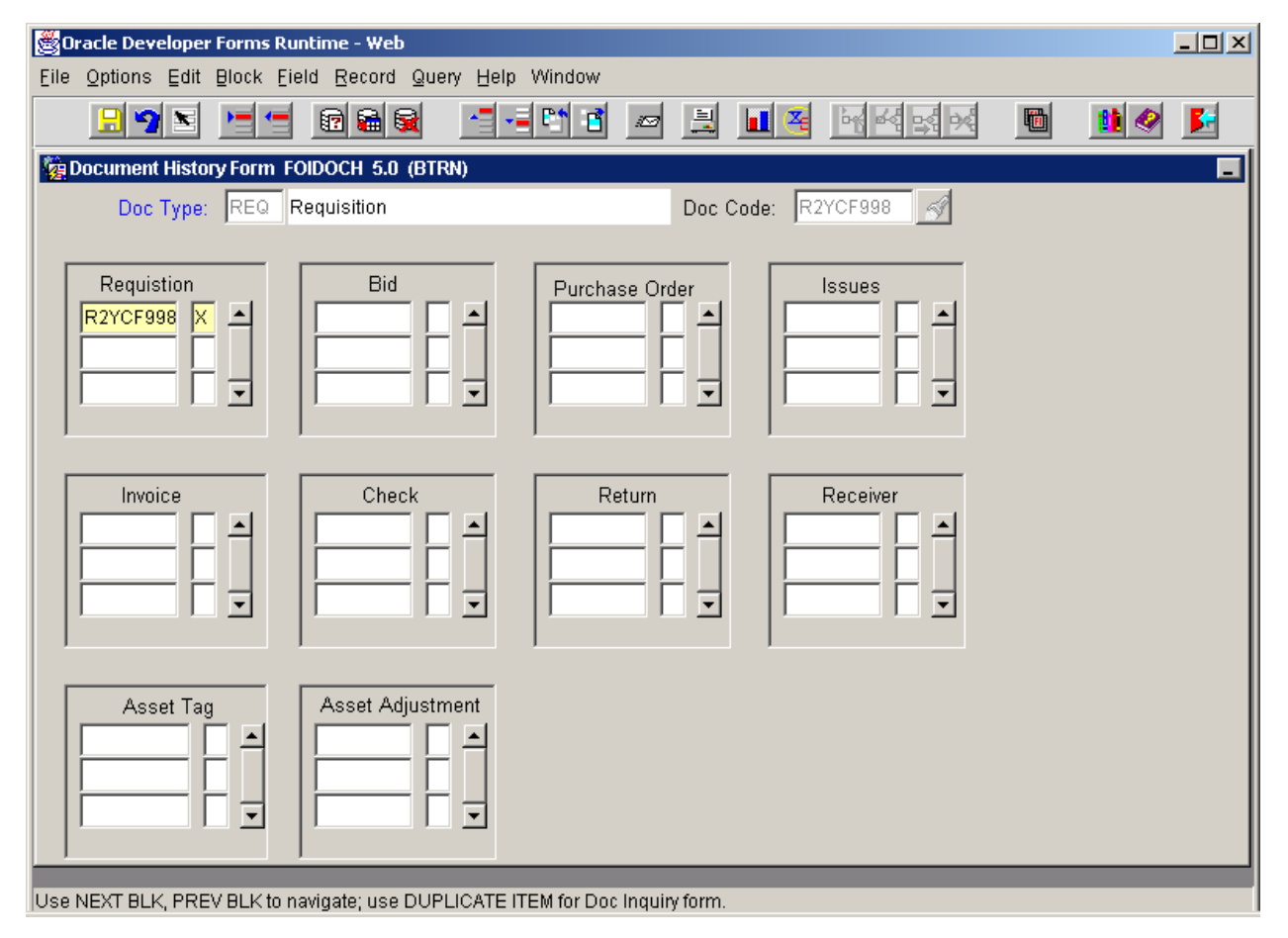

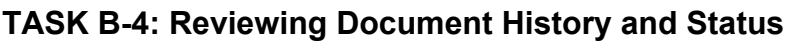

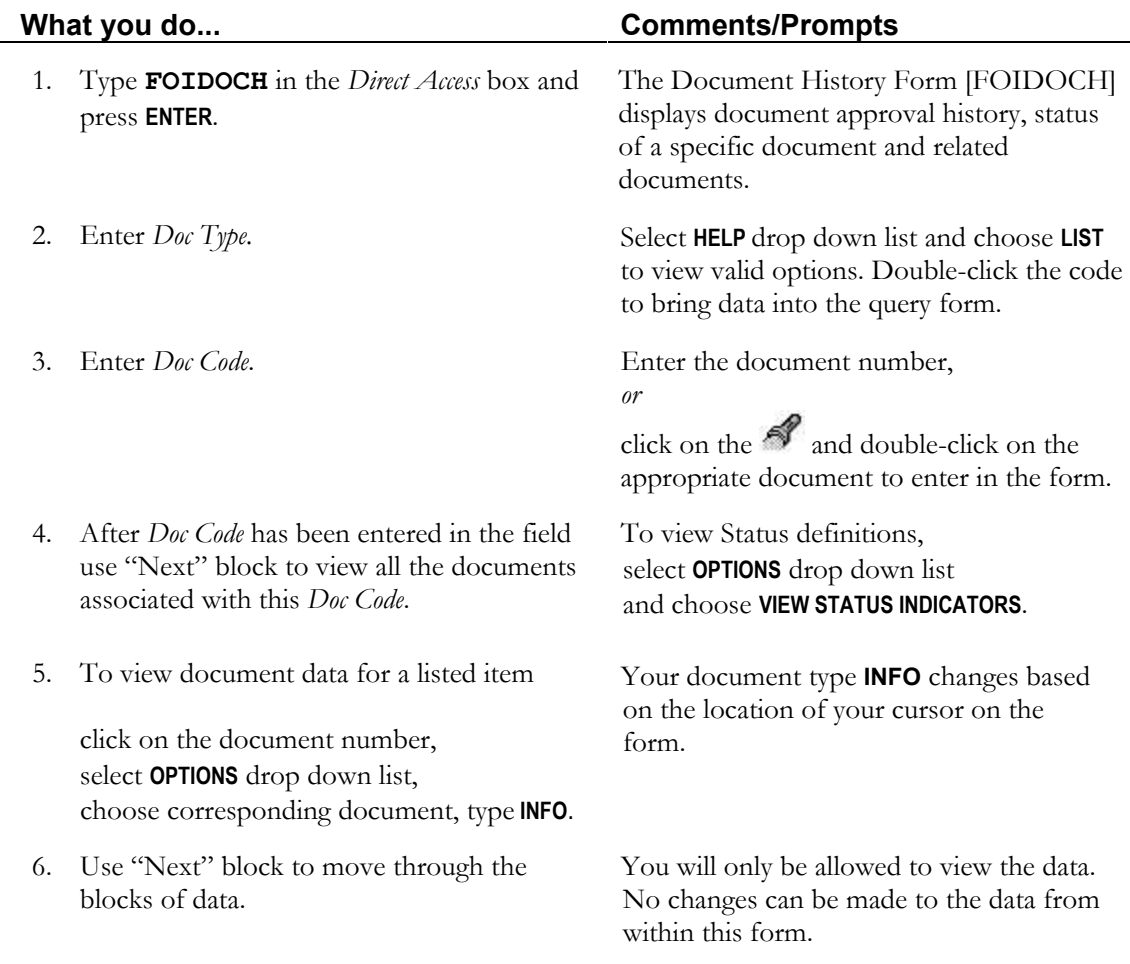

## **TASK C: Completing the Process**

There are no additional requirements after processing the cancellation.

#### **Lesson Summary**

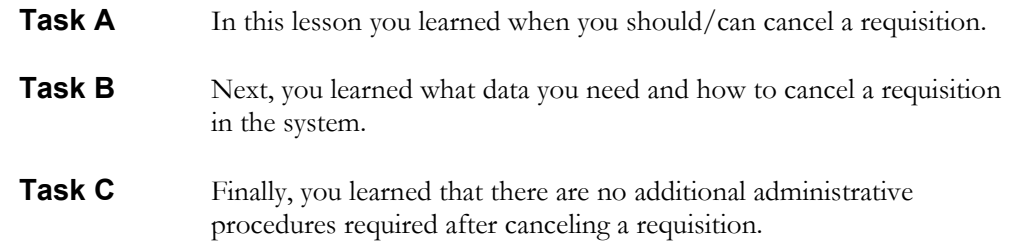

#### **Practice Exercise**

Please delete the requisition you entered for Professor Digby's microscope.